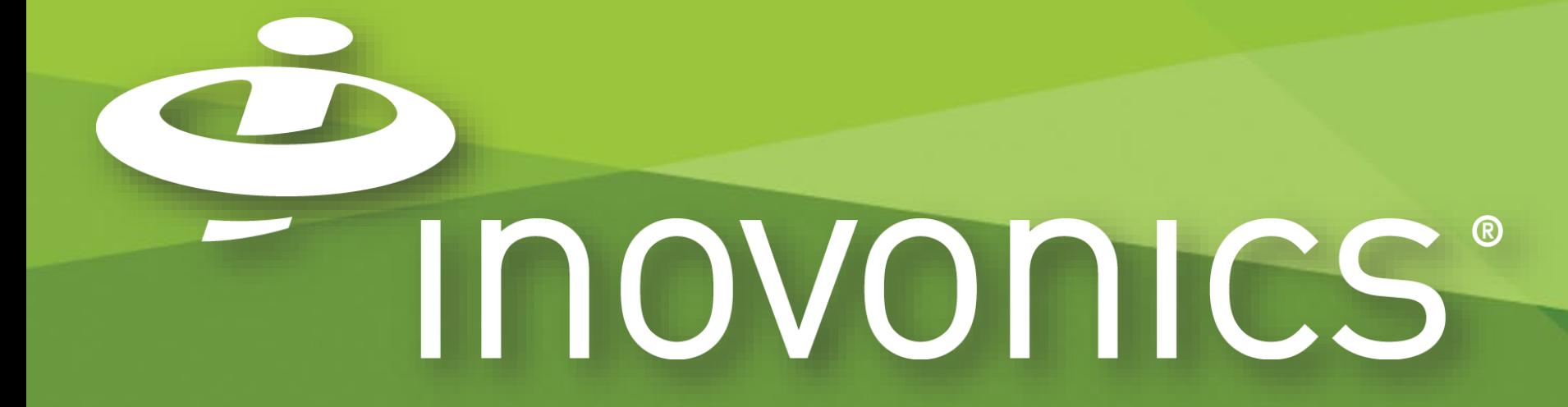

TapWatch Application: Speed Programming Using a 2D barcode scanner and export/import functions

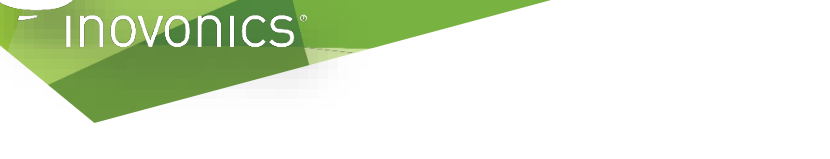

### Speed Programming: What You Need

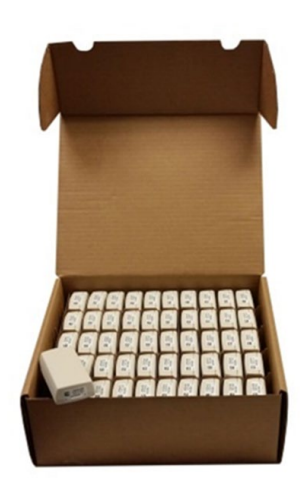

 $\tilde{\boldsymbol{w}}$ 

Inovonics pulse meter transmitters with external TXID labels (EN1501-BU shown)

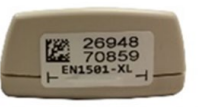

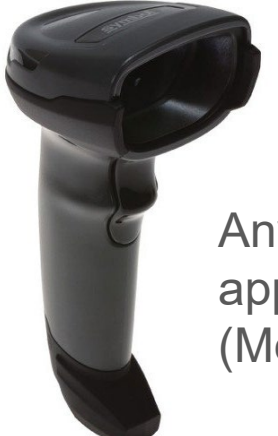

TapWatch application on PC or mobile device

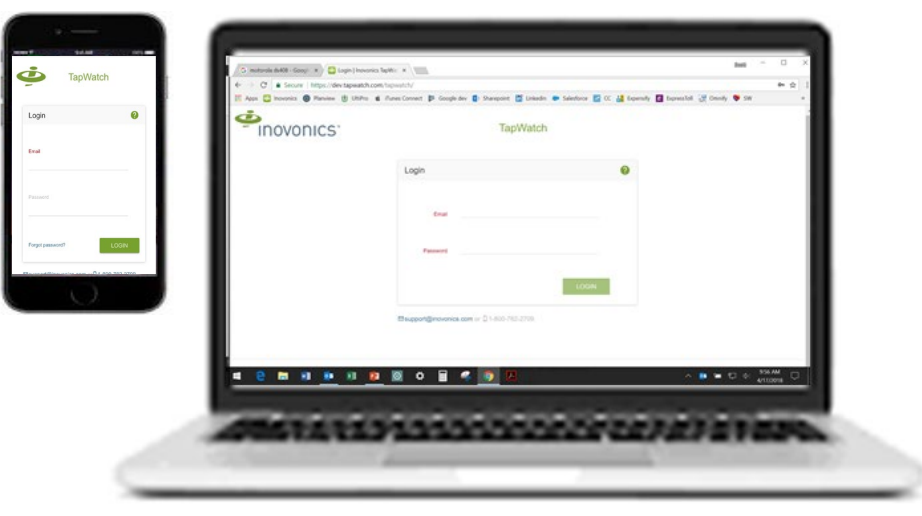

Any 2D barcode scanner, with appropriate female USB wiring (Motorola DS4308 shown)

#### Connect a Barcode Scanner

1. Connect a barcode scanner to your PC, or mobile device with the appropriate Android/iOS female USB adapter.

Make sure the scanner is configured to add a line feed after each barcode scan, referring to the user manual for specifics.

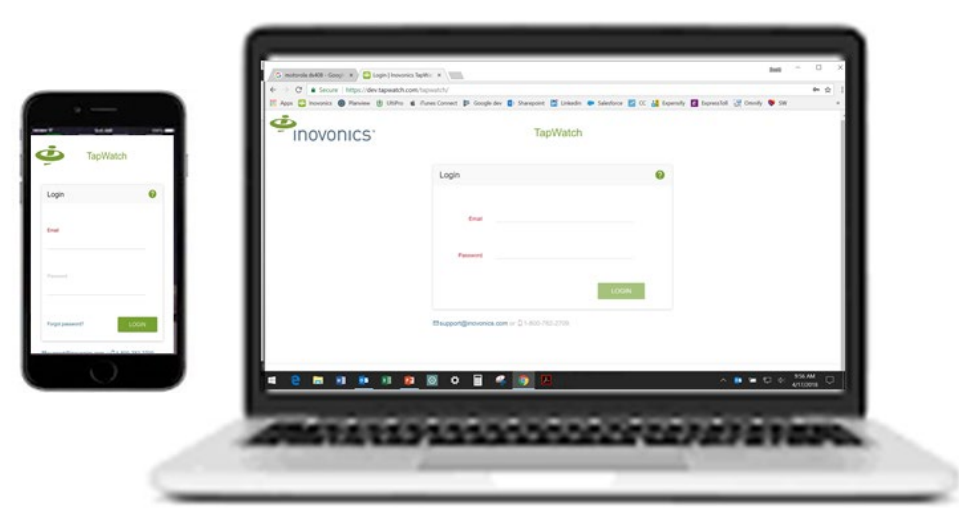

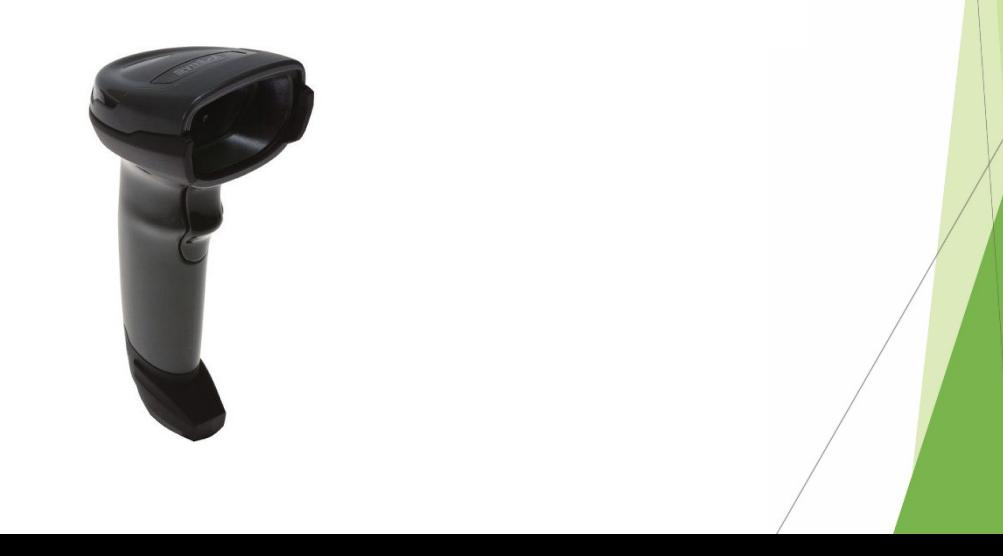

### Create the Site – Scan into Application

2a. Create the site in the TapWatch application adding

**Inovonics** 

- **All of the site's buildings (with** building notes if desired).
- The repeaters, entering the repeater TXID's.
- When adding units, scan TXIDs directly into the application

Note, you can also use auto-registration if that is your preferred method. Refer to the TapWatch user manual for additional details.

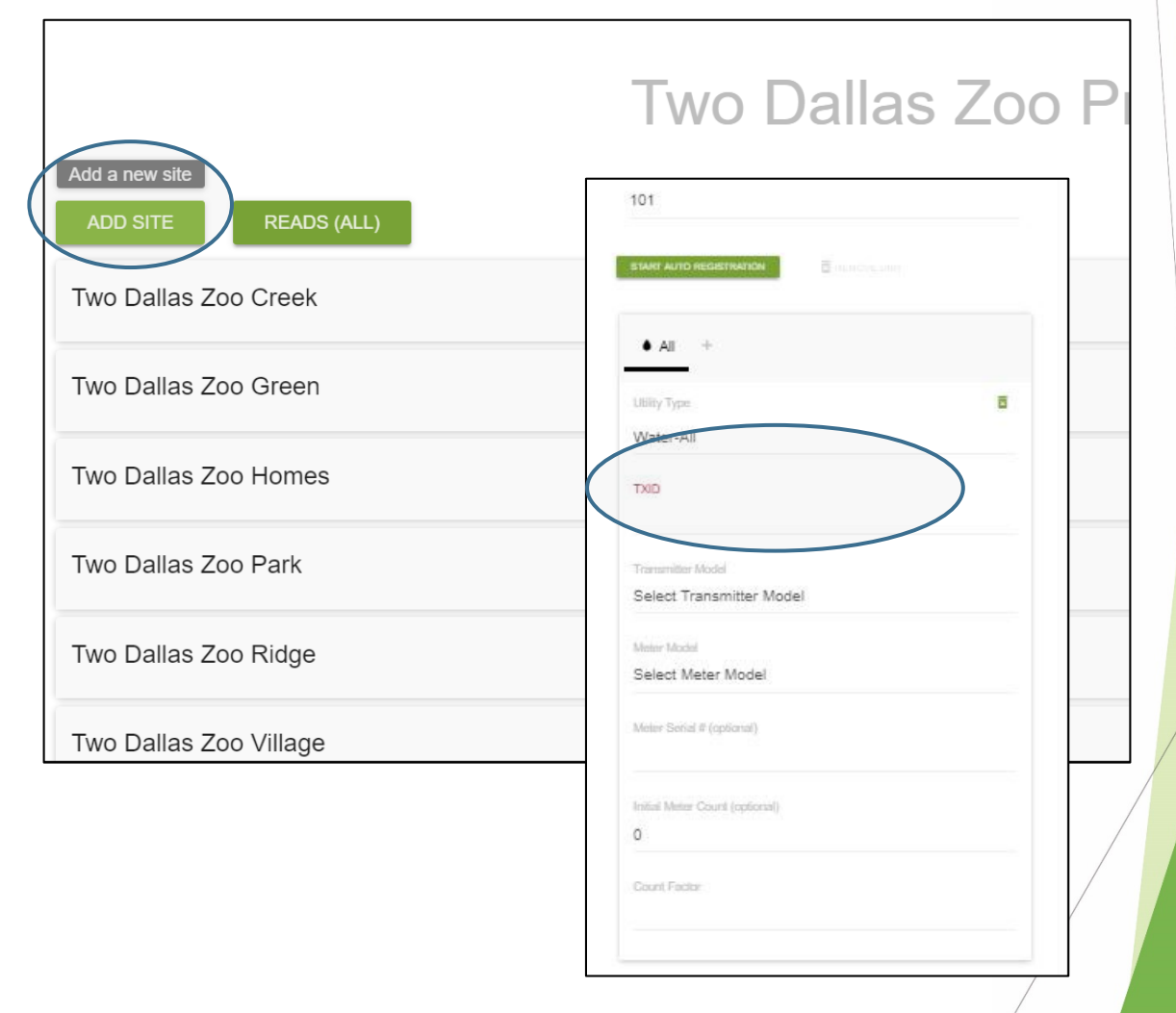

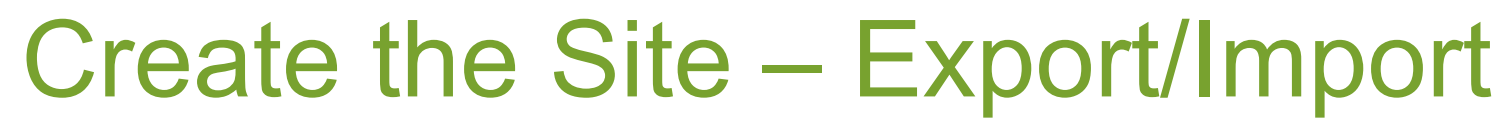

2b. Create the site in the TapWatch application adding

 $\tilde{\boldsymbol{\sigma}}$ 

**Inovonics** 

- **All of the site's buildings (with** building notes if desired).
- The repeaters, entering the repeater TXID's.
- **A** couple units to the first building.

Refer to the user manual for details.

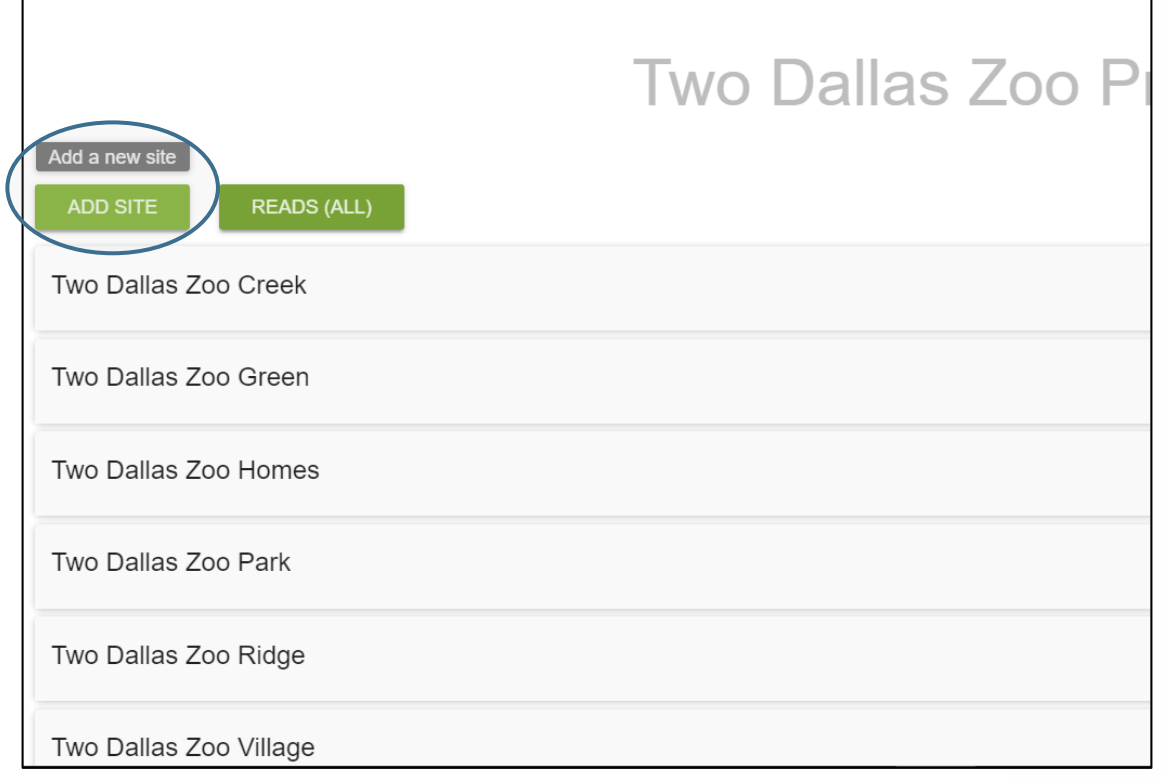

# Export the Site

 $\tilde{\boldsymbol{v}}$ 

**Inovonics** 

2c. Export the site, creating an Excel spreadsheet in the correct format.

This exported file will serve as your template to rapidly complete the programming and configuration.

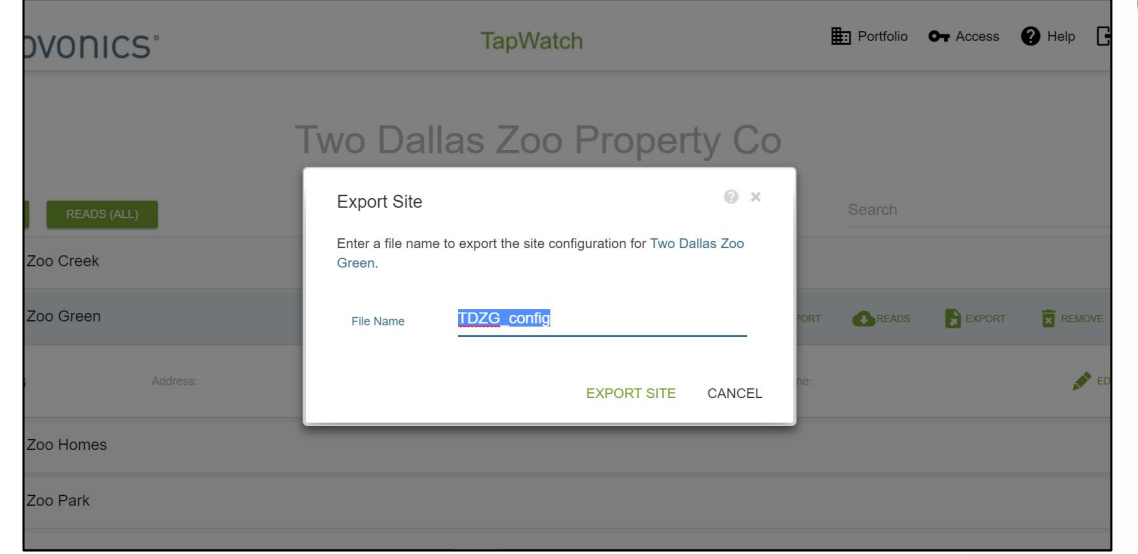

## Complete the Meters Transmitters Tab

2d. Expand and manipulate the information in the Meters\_Transmitters tab of the spreadsheet

- to include the entire site config, correctly
- designating unit names under each building and following the site spreadsheet format
- leaving the Transmitter TXID column cells blank.

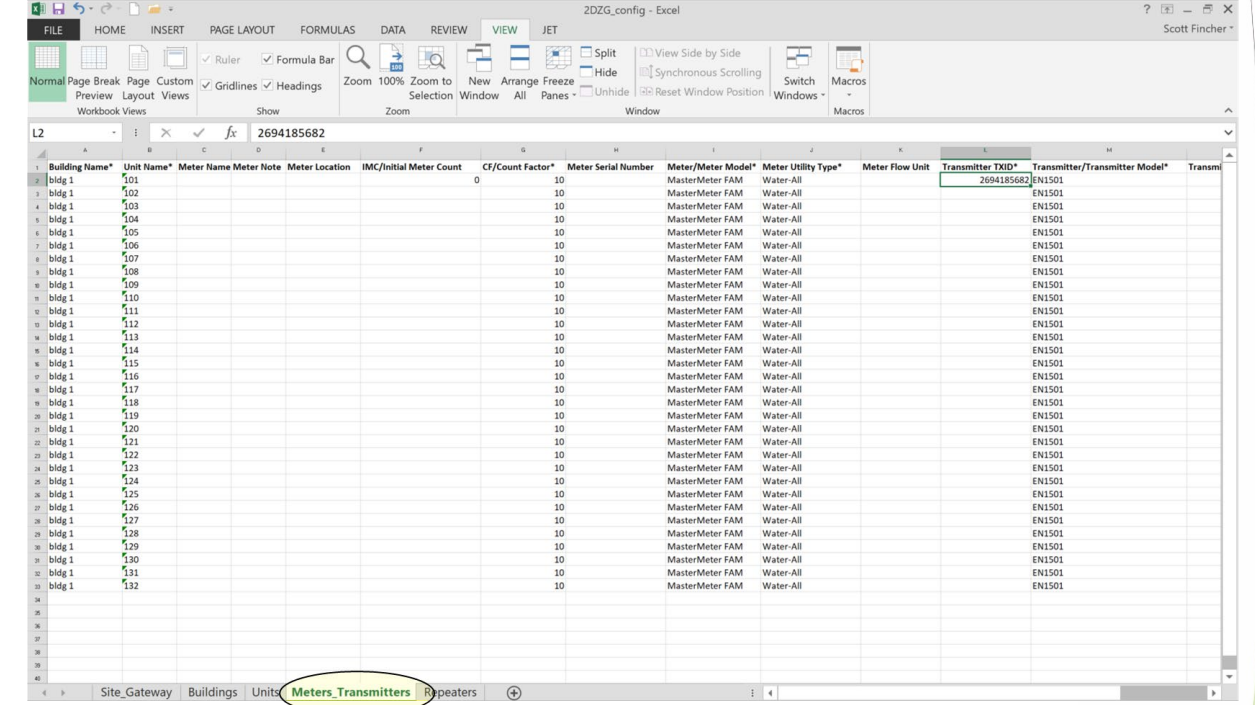

# Scan Transmitters

2e. Place the PC cursor on the Transmitter TXID cell for the first unit.

Scan the barcode of that transmitter. The scanner will populate the spreadsheet cell with the TXID number, and the cursor will advance to the next unit.

Scan the next transmitter barcode, and repeat this technique until all transmitters have been scanned.

Save and close the spreadsheet.

Import the spreadsheet in to the TapWatch Application.

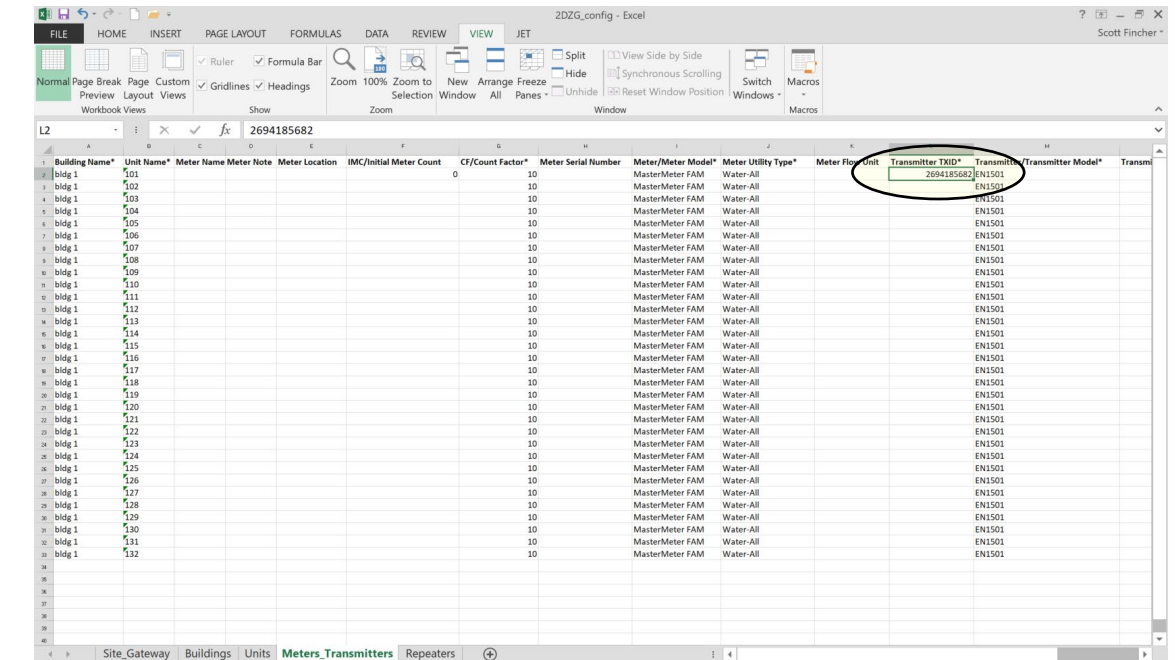

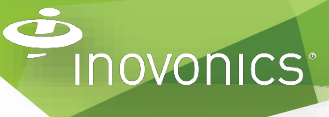

### Label Transmitters

3. Label each transmitter with the building/unit to which it will be installed.

This can be done while the transmitters are still in the bulk pack boxes.

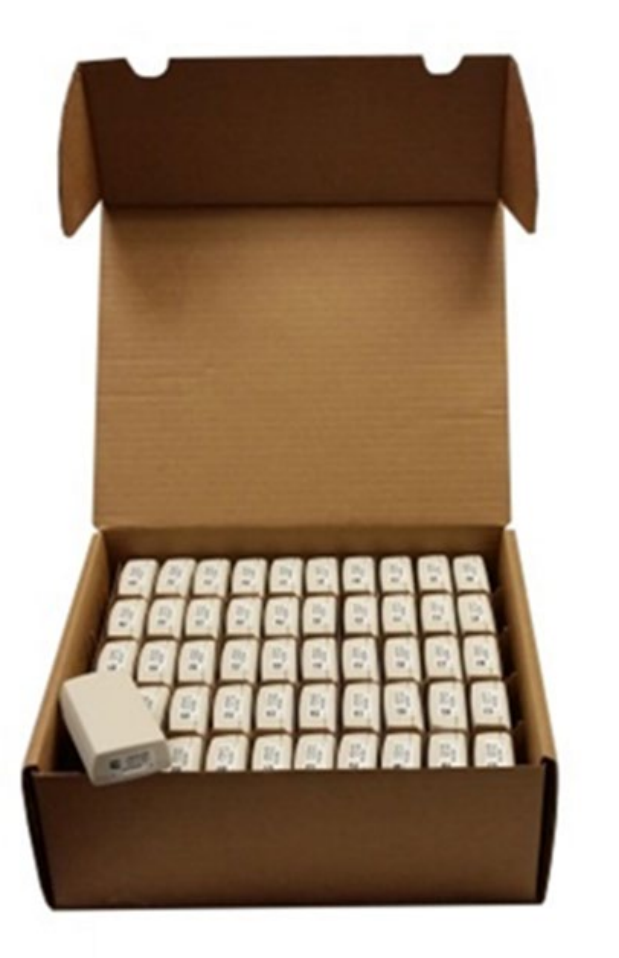

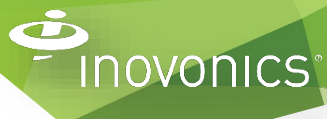

### Import the Spreadsheet

4. Import the spreadsheet into the TapWatch Application.

You have now completed transmitter programming for this site.

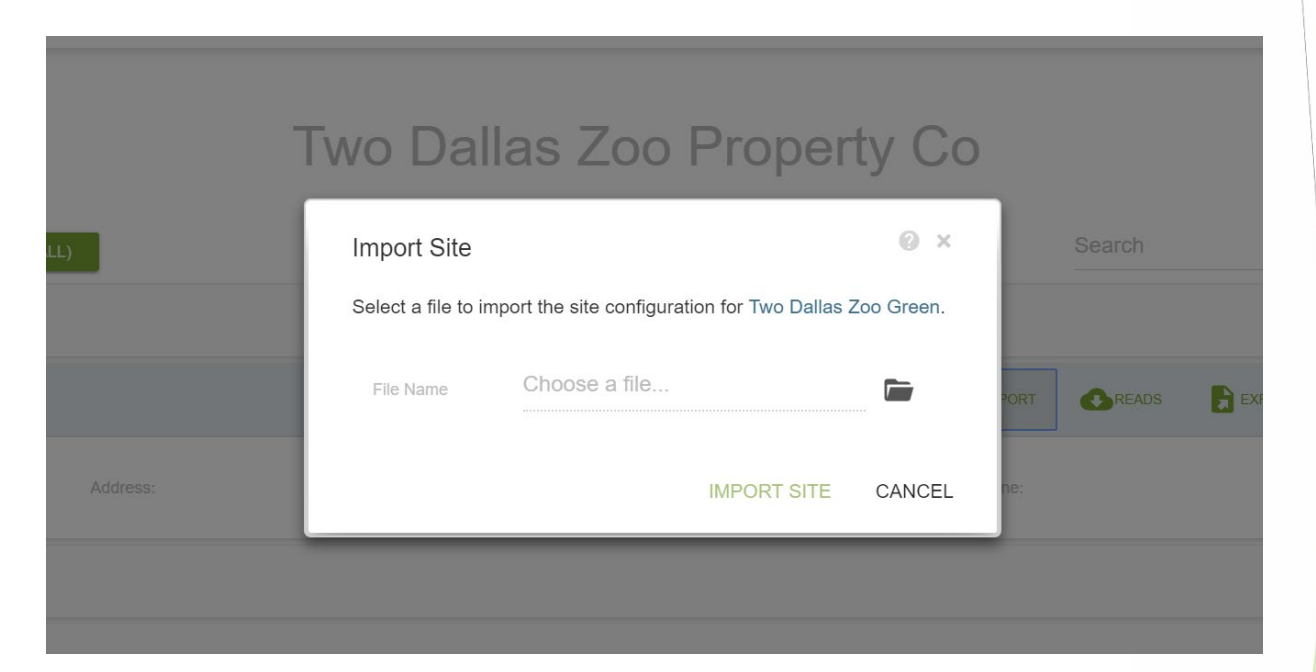

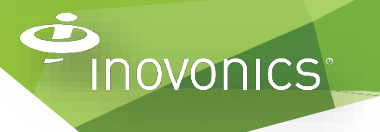

### For More Information

- **▶ Inovonics Technical Support:** 
	- [support@inovonics.com](mailto:support@inovonics.com)
	- (800) 782-2709, (303) 939-9336
- **≻ [Your Inovonics Account Manager](https://www.inovonics.com/about/sales-team/)**
- **▶ [Inovonics Submetering Partners and Distributors](https://www.inovonics.com/products-overview/how-to-buy-submetering)**